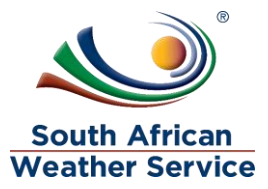

# **South African Weather Service**

**Vendor Management Training Manual** 

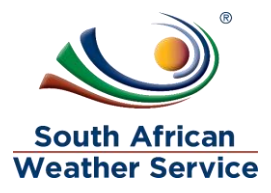

# **Document Review and Distribution**

## **Revision history**

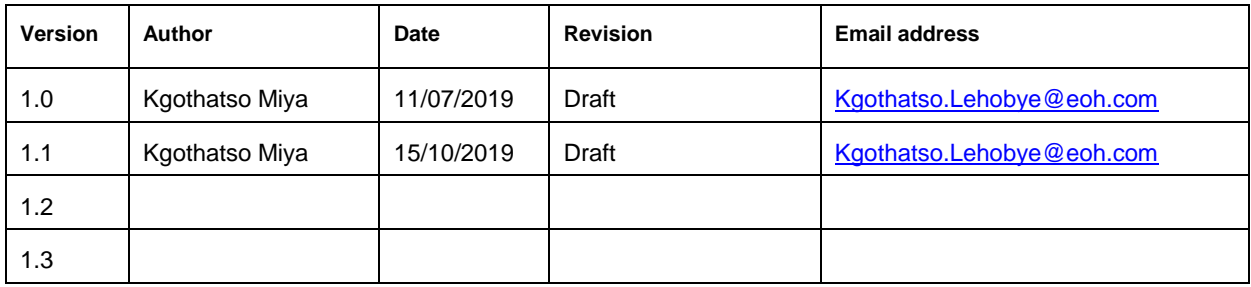

## **Document distribution**

This training manual will distributed course attendance

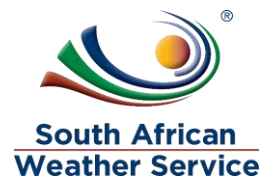

# **Table of Contents**

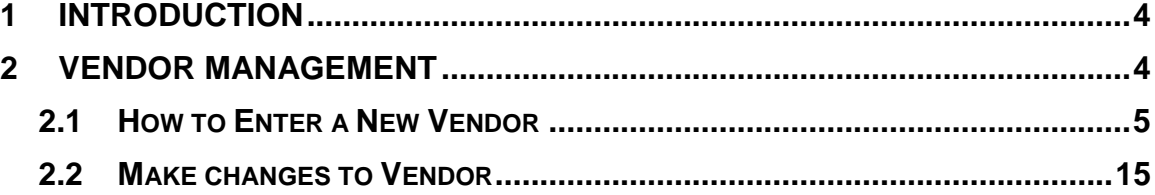

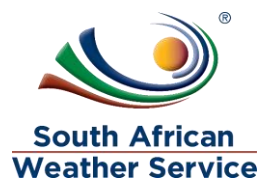

## <span id="page-3-0"></span>**1 INTRODUCTION**

Welcome to the world of NetSuite.

In this course, you will learn how to manage vendors within the SAWS environment. You will become familiar with the layouts and menu paths of NetSuite. The NetSuite application run within a browser window i.e. Internet Explorer e.c.t. When you log into NetSuite, you will see a set of tabbed pages. NetSuite calls these tabbed pages a "center". The role that will be assigned to you will determine which "center" you will be able to see.

Upon completion of this module, you will be able to:

- Log-in and navigate NetSuite successfully
- Enter New Vendors
- Make changes to existing Vendors

## <span id="page-3-1"></span>**2 VENDOR MANAGEMENT**

A vendor is a company or person from whom you purchase goods and services. Vendor records track information about your vendors and enable you to view past transactions and communications with them.

Two form have been created for SAWS vendor forms

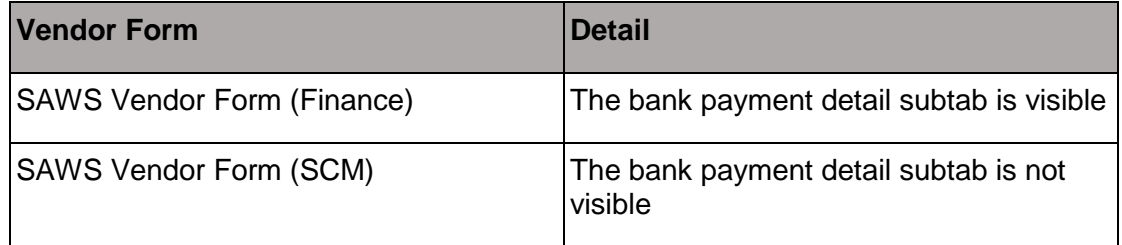

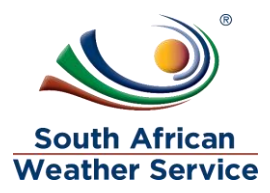

## <span id="page-4-0"></span>**2.1 How to Enter a New Vendor**

#### **2.1.1 Step 1 – Navigation**

- $\triangleright$  On the menu bar, click on Vendors, a drop down menu will display.
- $\triangleright$  Click on Lists, Vendors and then New

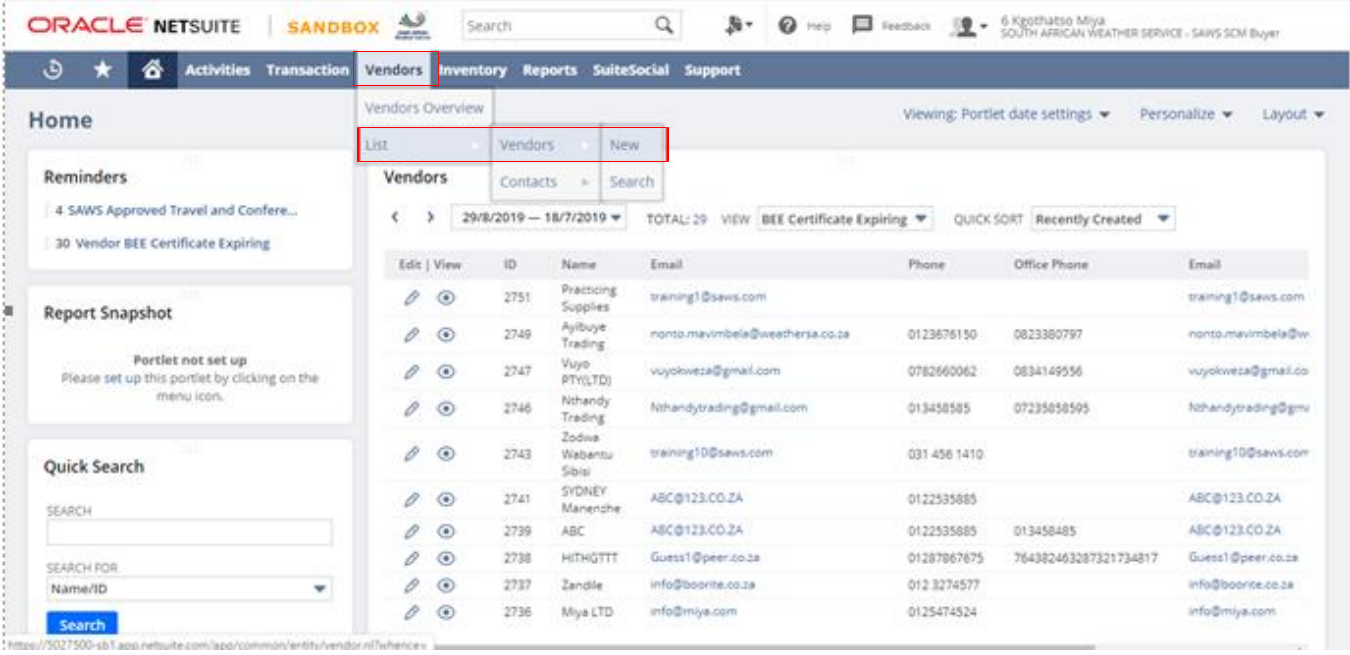

#### **2.1.2 Step 2 – Enter a New Vendor**

#### **Primary Information**

- Next to **Type**, choose whether this vendor is a **company** or an **individual**.
- In the **Company Name** field, enter the legal name of this vendor. (This Field is Mandatory \*)
- Please enter the **MA Number**, this is the CSD Vendor reference number. (This Field is Mandatory \*)
- In the **Web Address** field, enter a URL for this vendor's web address. When you return to this record for viewing, this address is a link.
- Select the **category** for this vendor.
- **In the** Comments **field**, enter any additional notes.
- **In the BBBEE Status Level field**, enter the vendor current BBBEE level.
- Enter the **BBBEE Certificate expiry date**

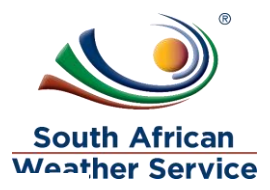

#### **Email, Phone and Address**

- $\triangleright$  Enter the vendor Email Address. (This Field is Mandatory \*)
- $\triangleright$  Enter the vendors Phone number in the phone field
- $\triangleright$  Enter the vendor Alternative number in the Alt. phone field.
- $\triangleright$  Enter the vendor Fax number
- $\triangleright$  Enter the vendor Province.

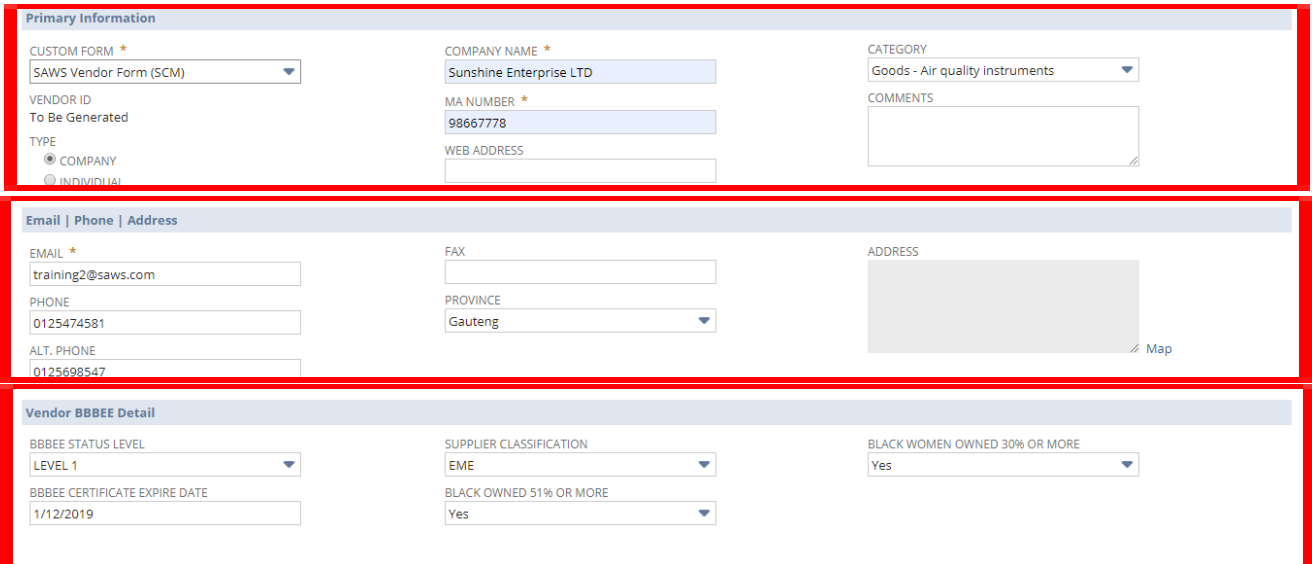

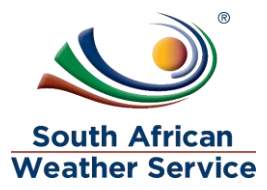

#### **Relationship subtab**

- Under Contact, enter vendor contact person's name
- $\triangleright$  Enter the contact person Job title
- $\triangleright$  Enter the contact person email address
- $\triangleright$  Enter contact person main phone number
- $\triangleright$  Enter contact person role
- ▶ Click on Add once done

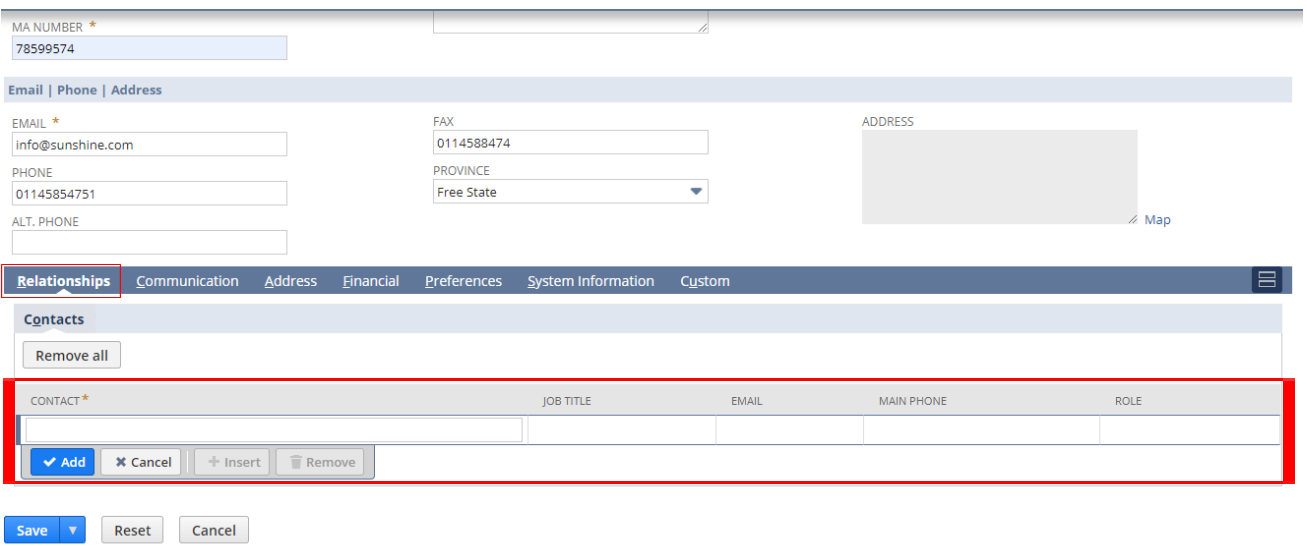

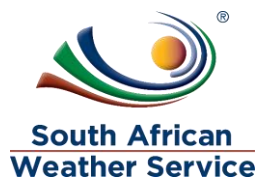

#### **Communication Subtab**

- $\triangleright$  In this subtab, Communication between vendor and client can be stored.
- $\triangleright$  Under phone calls record all the between the vendor and client
- Under Task record the task
- $\triangleright$  Record the Events
- Under File, store vendor documentation

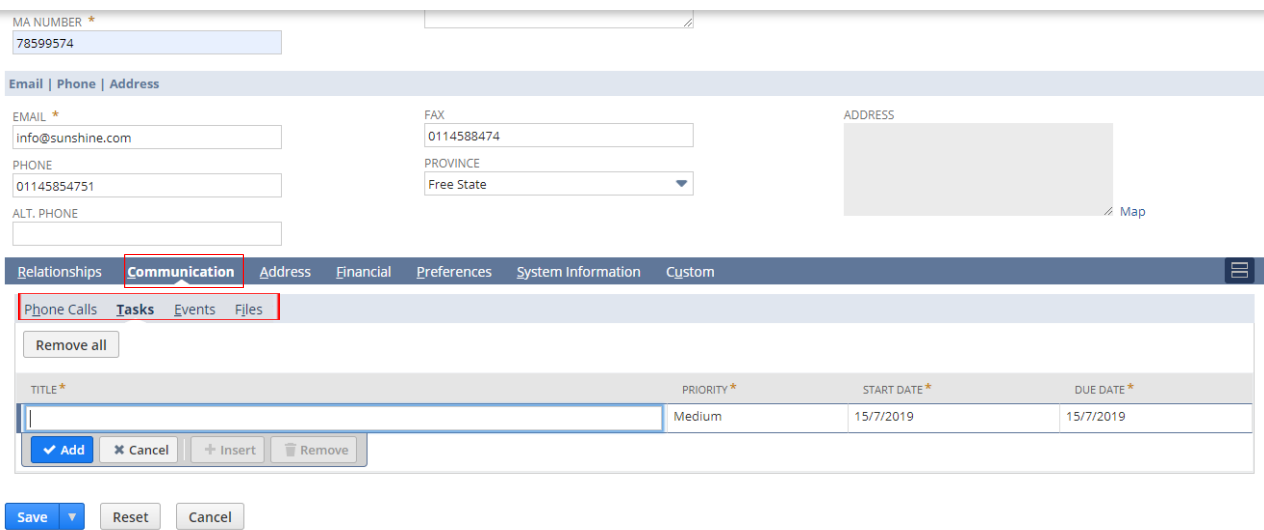

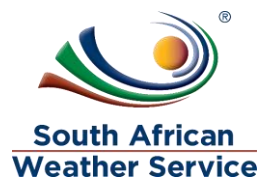

#### **Address subtab**

 $\triangleright$  Click on Edit

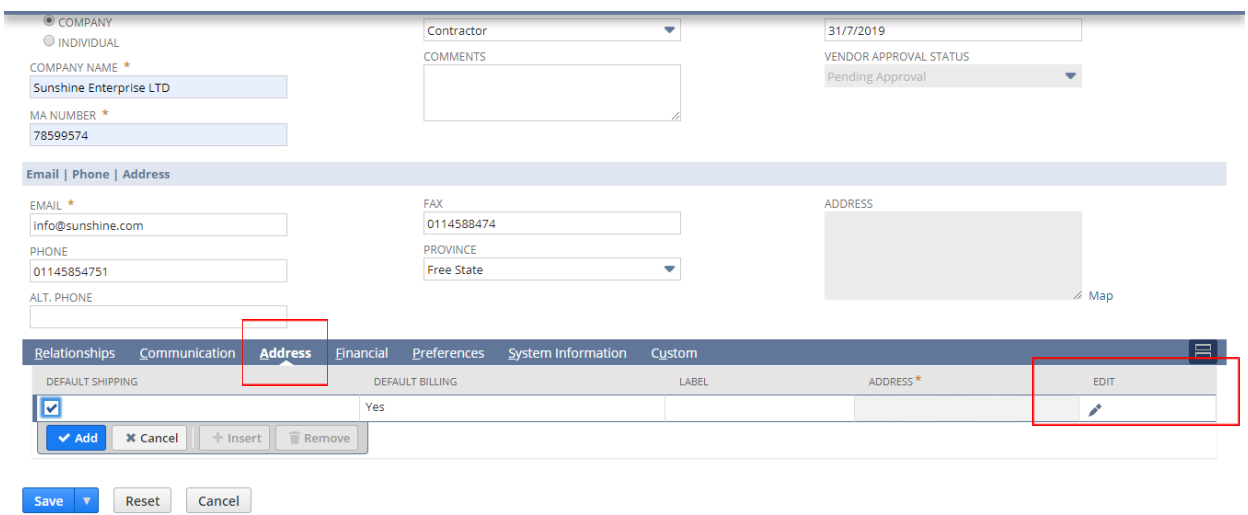

- $\triangleright$  Enter the vendor Address details
- $\triangleright$  Click on Ok to Save

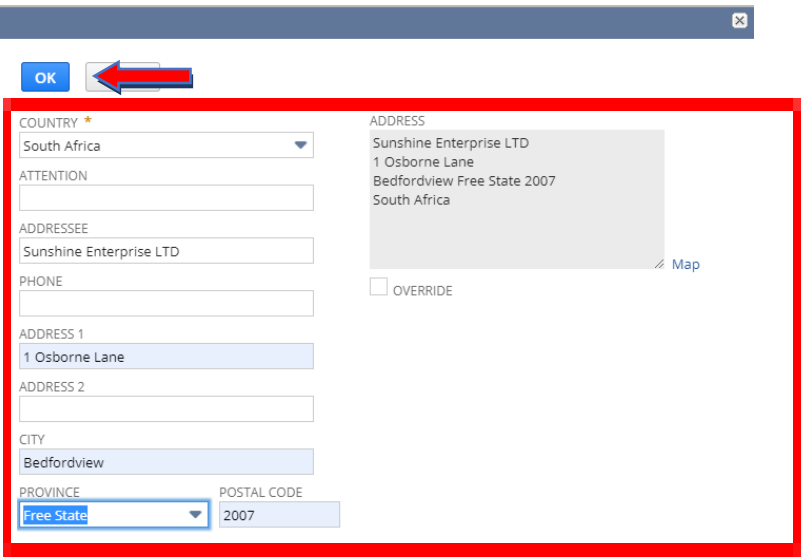

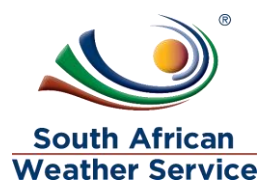

 $\triangleright$  Click on Add, to Add the address.

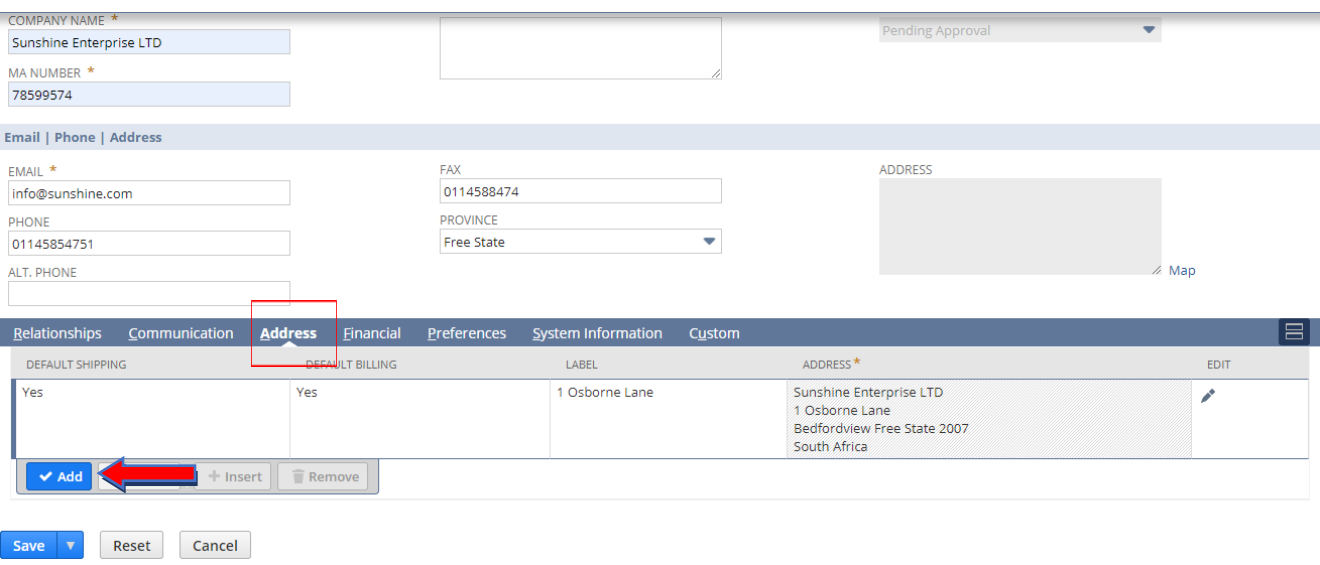

#### **Financial Subtab**

- $\triangleright$  Enter the vendor primary currency (This field is mandatory  $\cdot$ )
- **►** Enter the Vendor Terms
- $\triangleright$  Enter the Incoterms if applicable
- Enter Tax Reg number
- Enter Tax Code

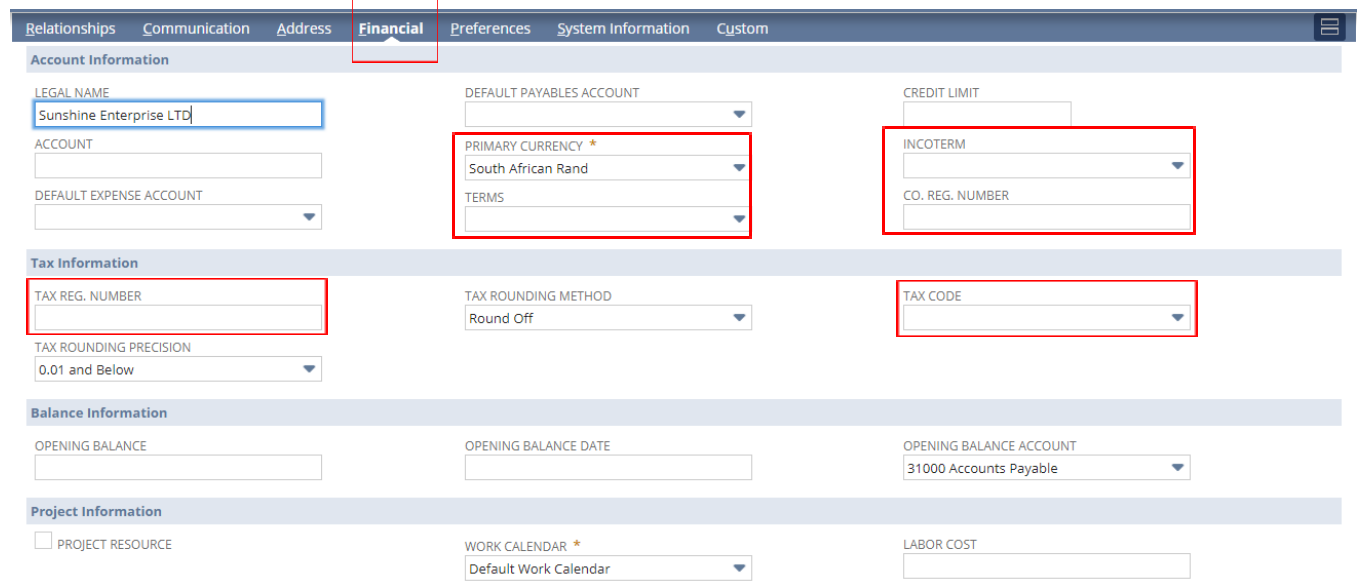

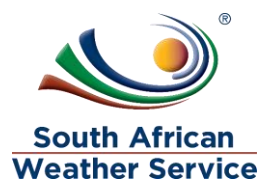

#### **Preference Subtab**

- $\triangleright$  Enter the email preference
- $\triangleright$  tick if transaction will be send via email, print or fax

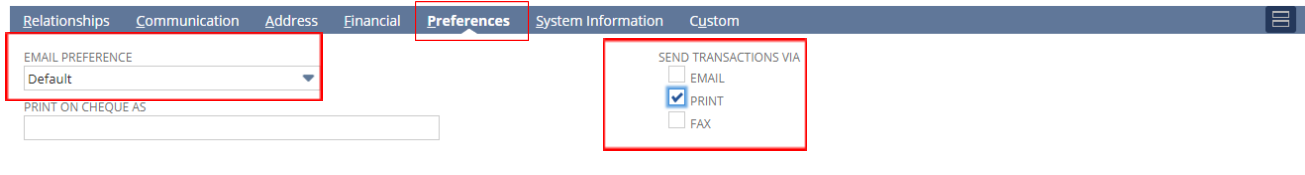

### **System Information Subtab**

 $\triangleright$  Tick Inactive, when the vendor is inactive

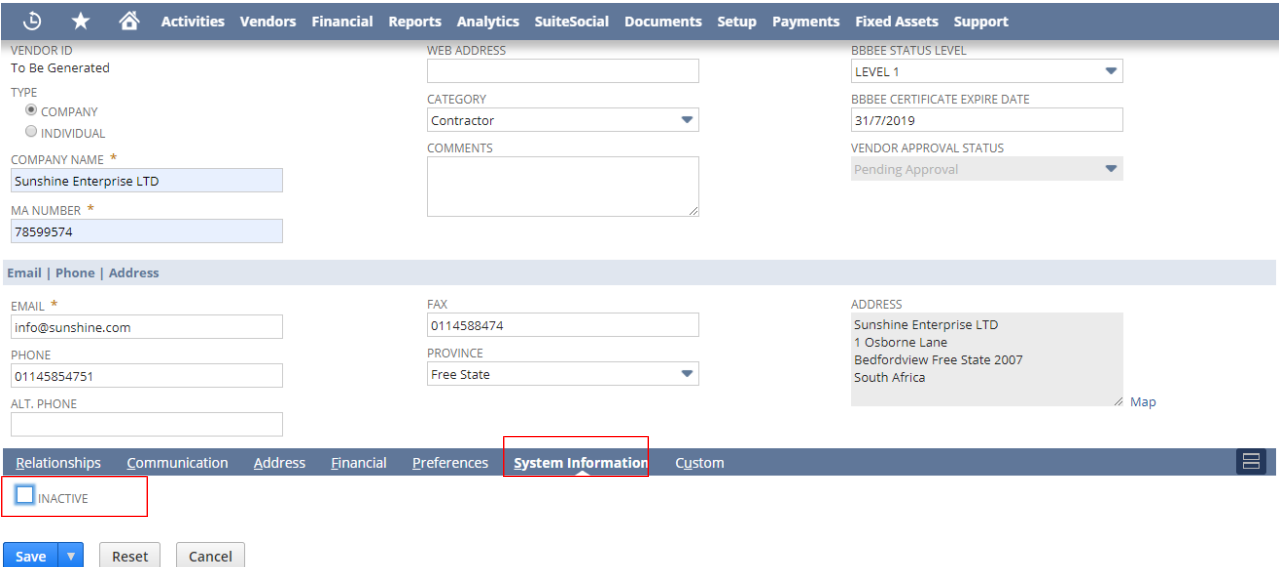

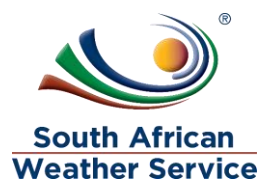

#### **Banking payment Details Subtab ( Visable to finance)**

- $\triangleright$  Tick EFT bill payment
- $\triangleright$  Click New Entity Bank Details

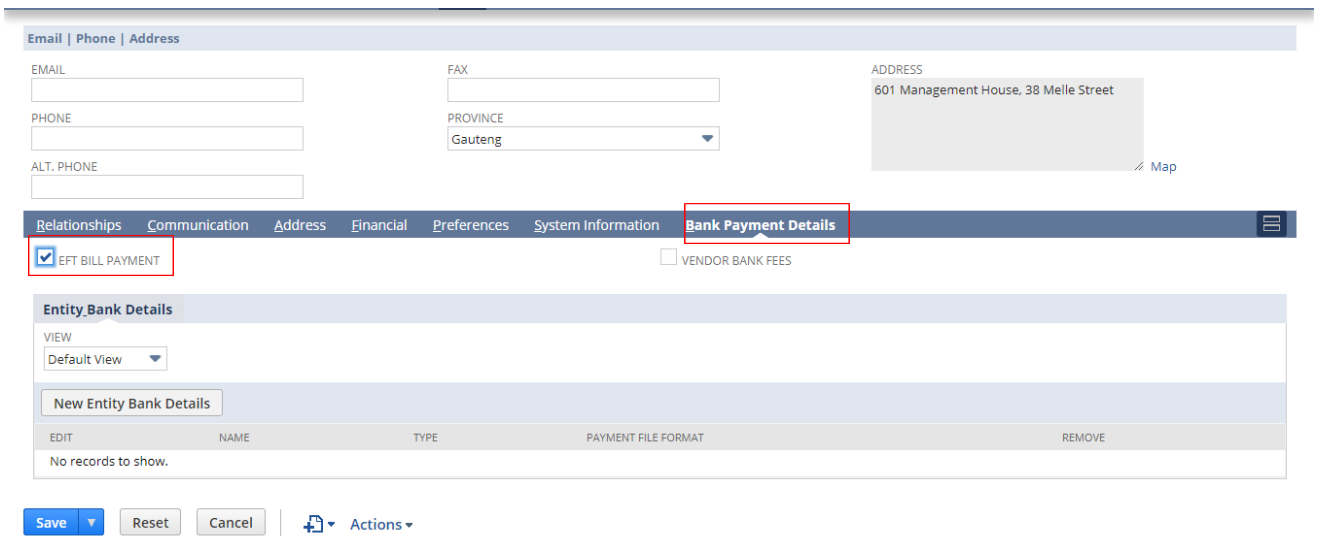

- $\triangleright$  Name: enter the vendor name (This is a Mandatory \*)
- $\triangleright$  Payment file format (This is a Mandatory \*)
- $\triangleright$  Type, select primary and secondary (This is a Mandatory\*)
- $\triangleright$  Account number, enter the vendor banking account number (This is a Mandatory \*)
- $\triangleright$  Branch number, enter the vendor branch number (This is a Mandatory\*)
- $\triangleright$  Once all information has been captured, click on Save

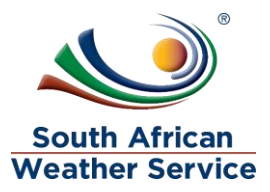

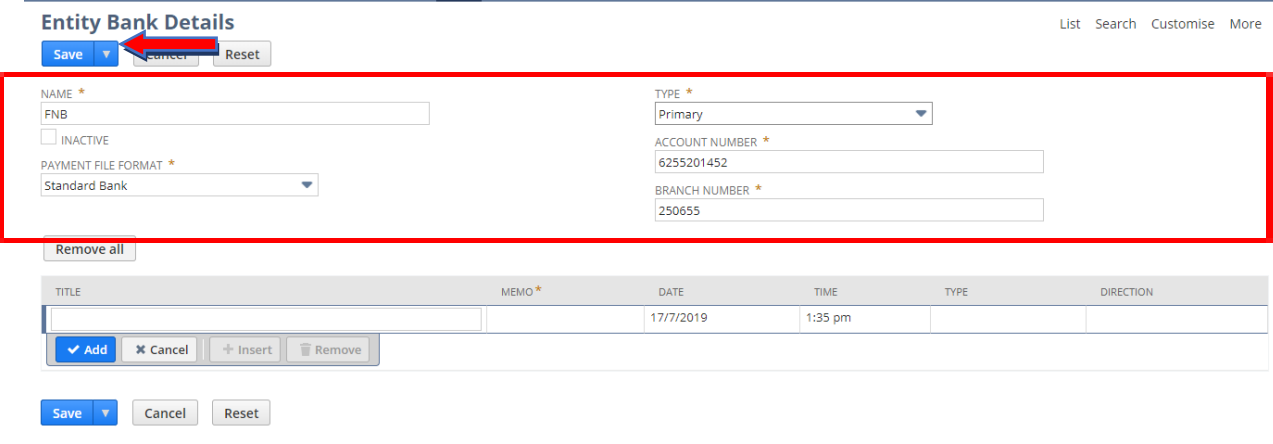

### $\triangleright$  The banking details have been saved

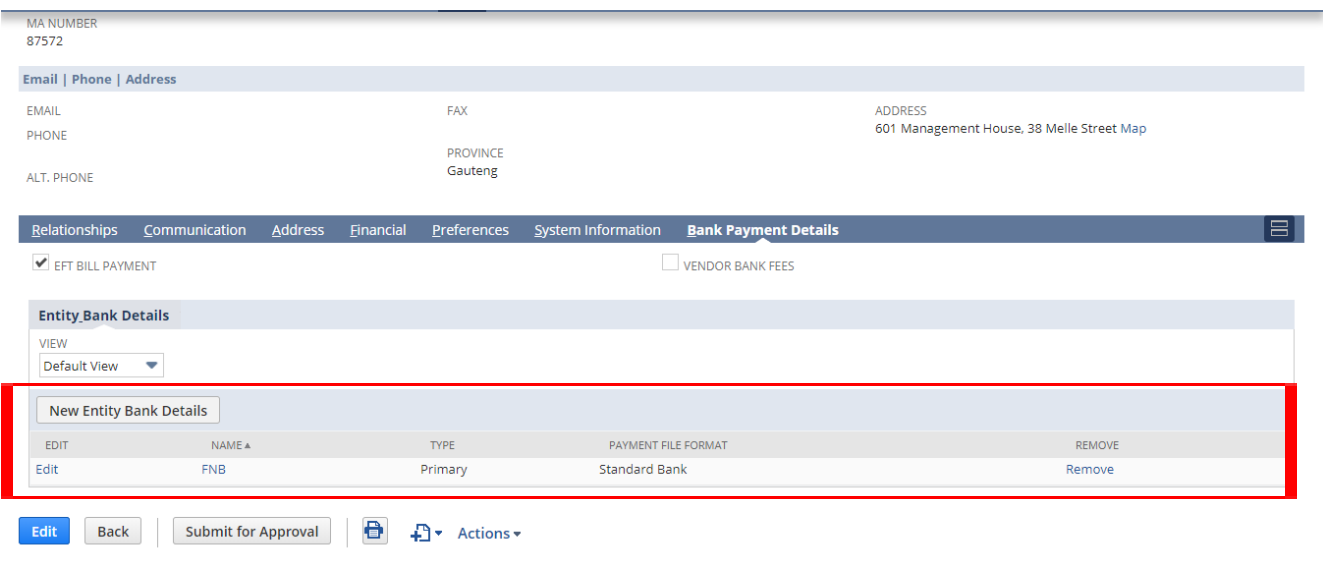

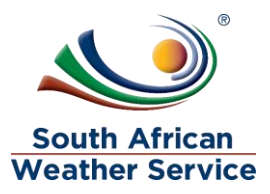

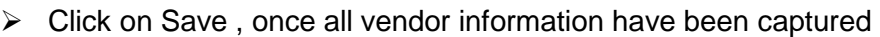

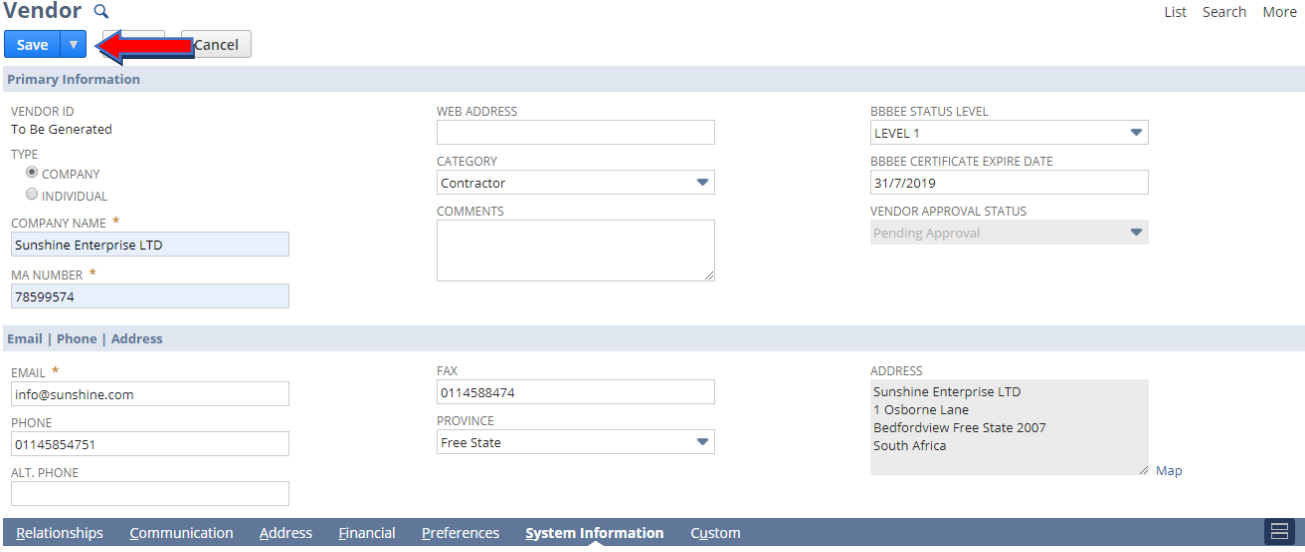

 $\triangleright$  The vendor successfully saved, to make changes to the vendor click on edit

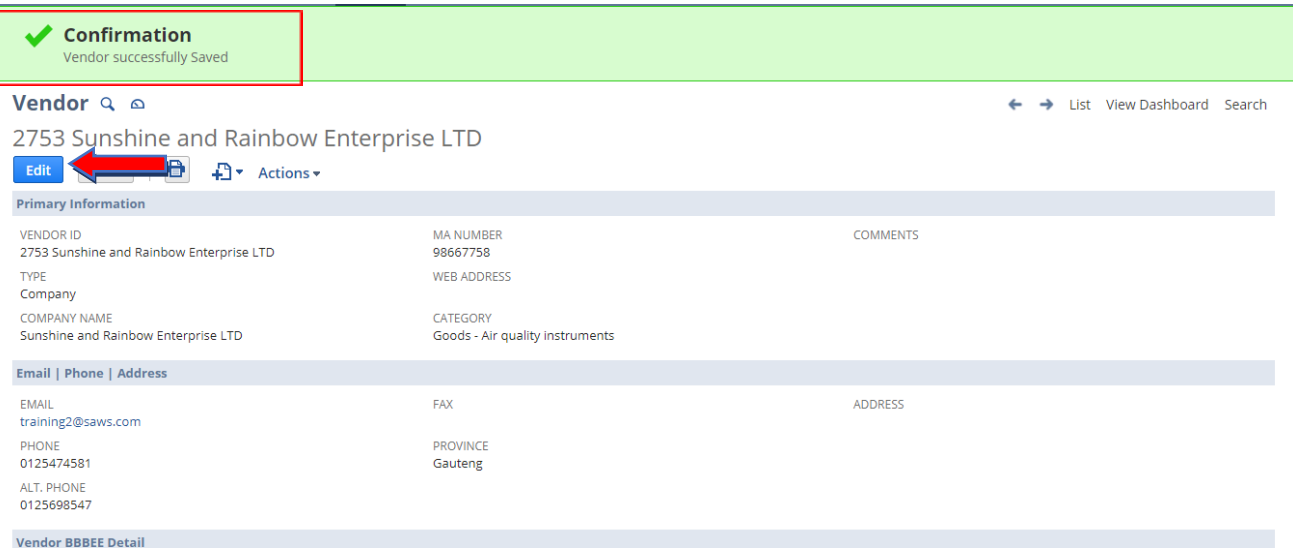

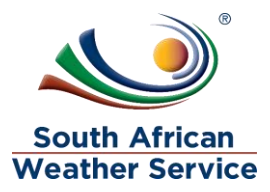

# <span id="page-14-0"></span>**2.2 Make changes to Vendor**

#### **Navigation**

- $\triangleright$  On the menu bar, click on Vendors, a drop down menu will display.
- $\triangleright$  Click on Lists and Vendors

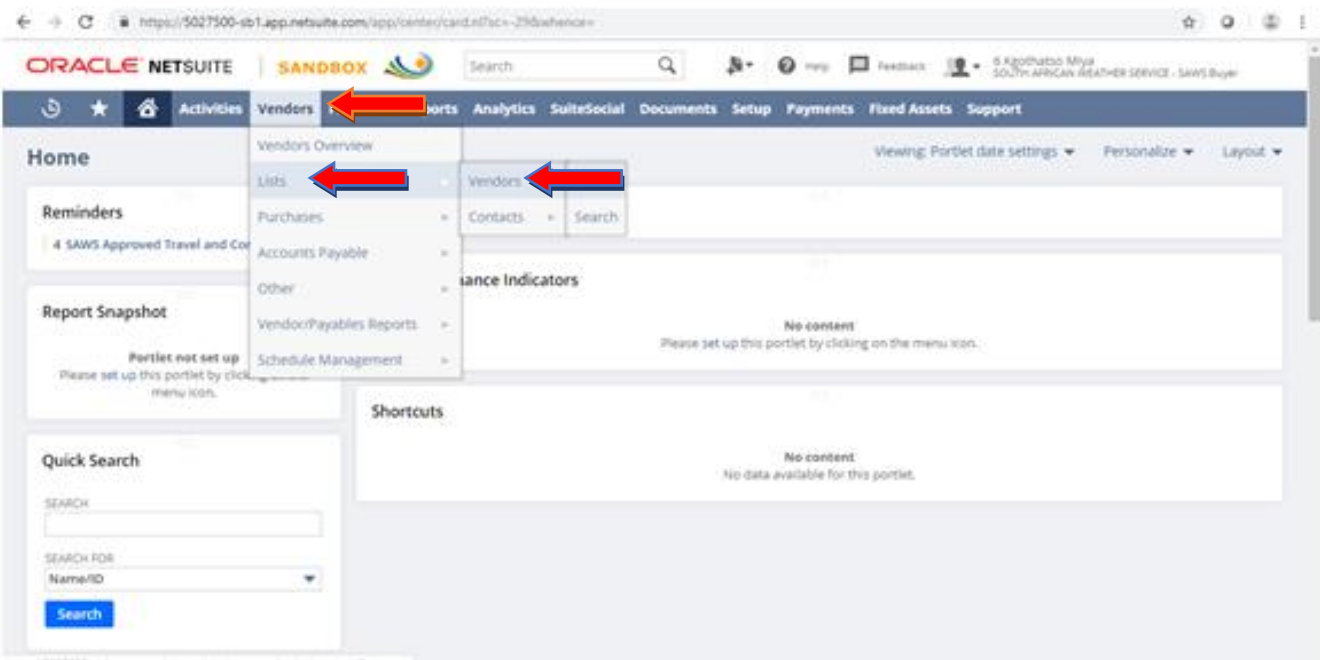

 $\triangleright$  Click on View , next to the vendor you want to make changes

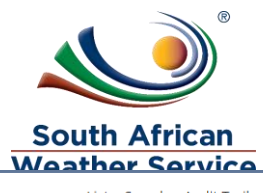

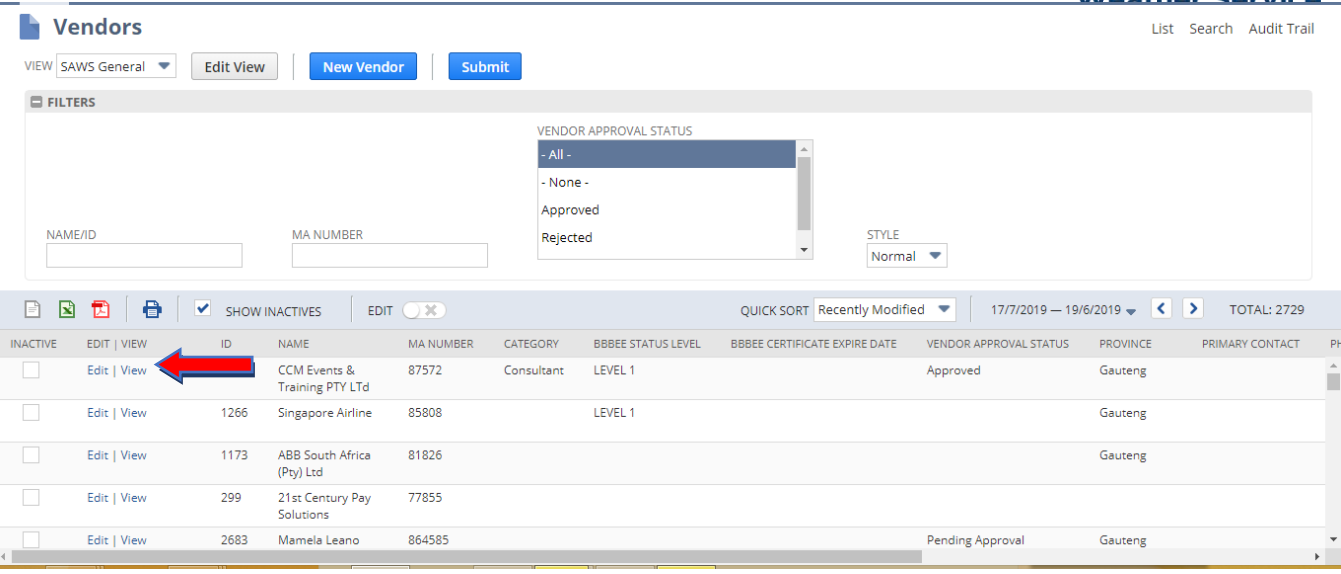

#### $\triangleright$  Click on Edit

 $\overline{\phantom{a}}$ 

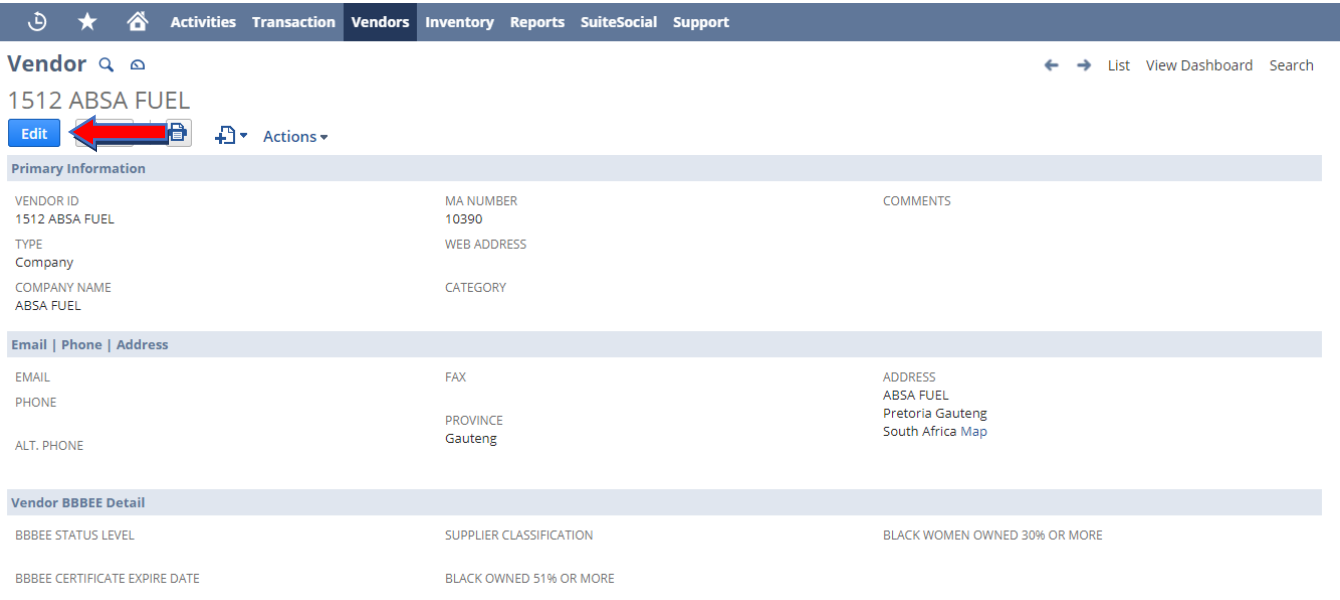

- $\triangleright$  Makes the required changes to the vendor form
- > Then Click on Save

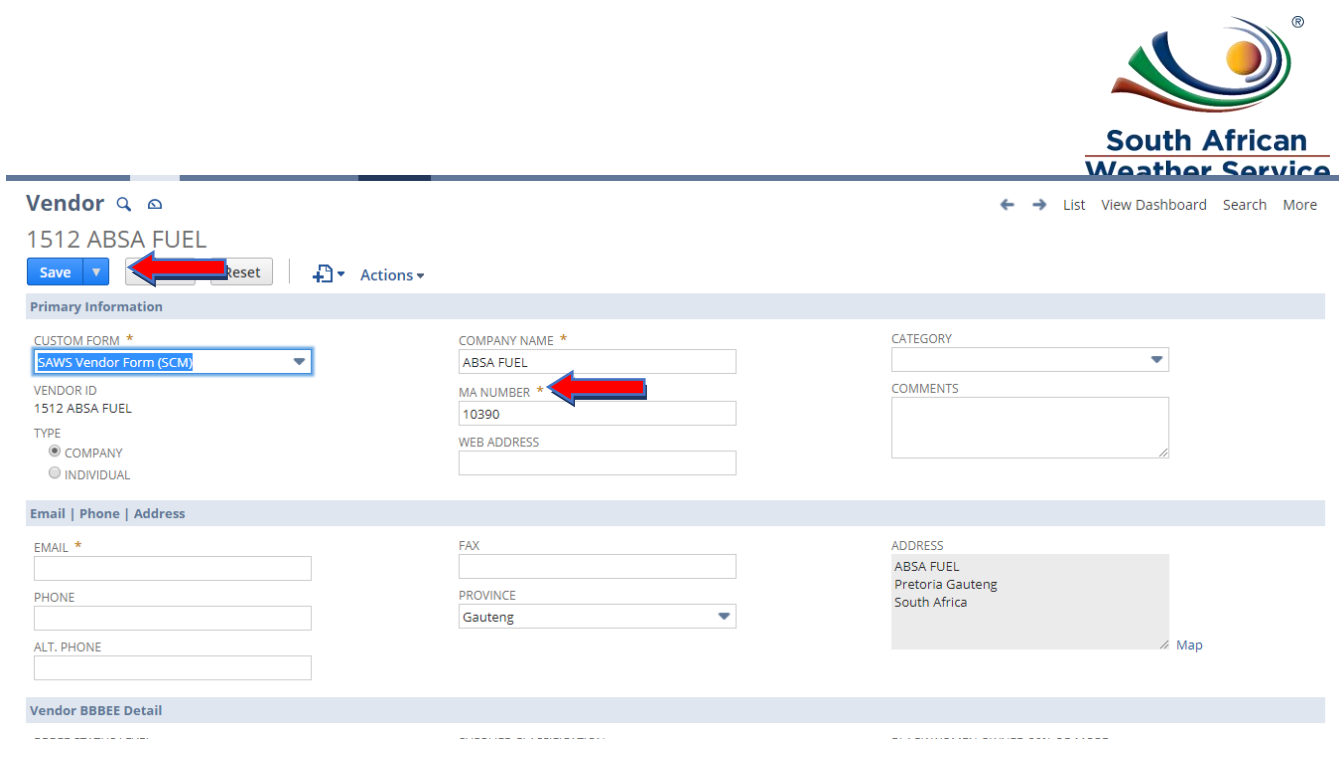

### $\triangleright$  The vendor successfully saved, to make changes to the vendor click on edit

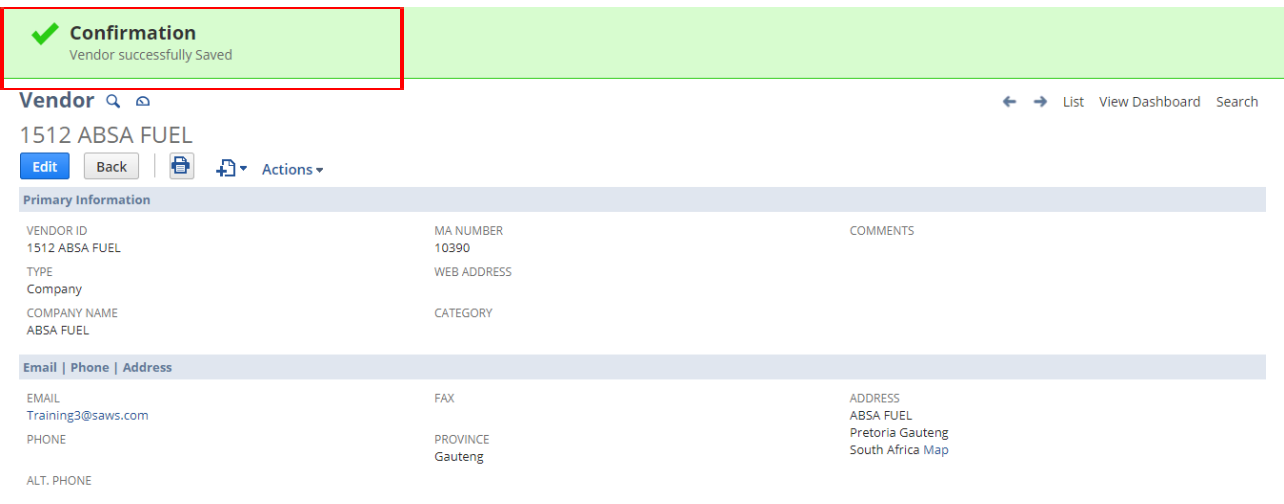